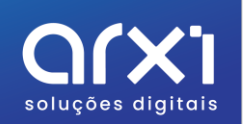

# Caderno de Encargos

Descontos

arxi Soluções digitais | Odoo Gold Partner www.arxi.pt | geral@arxi.pt | +351 244 237 810

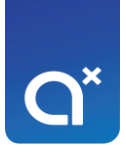

## Índice

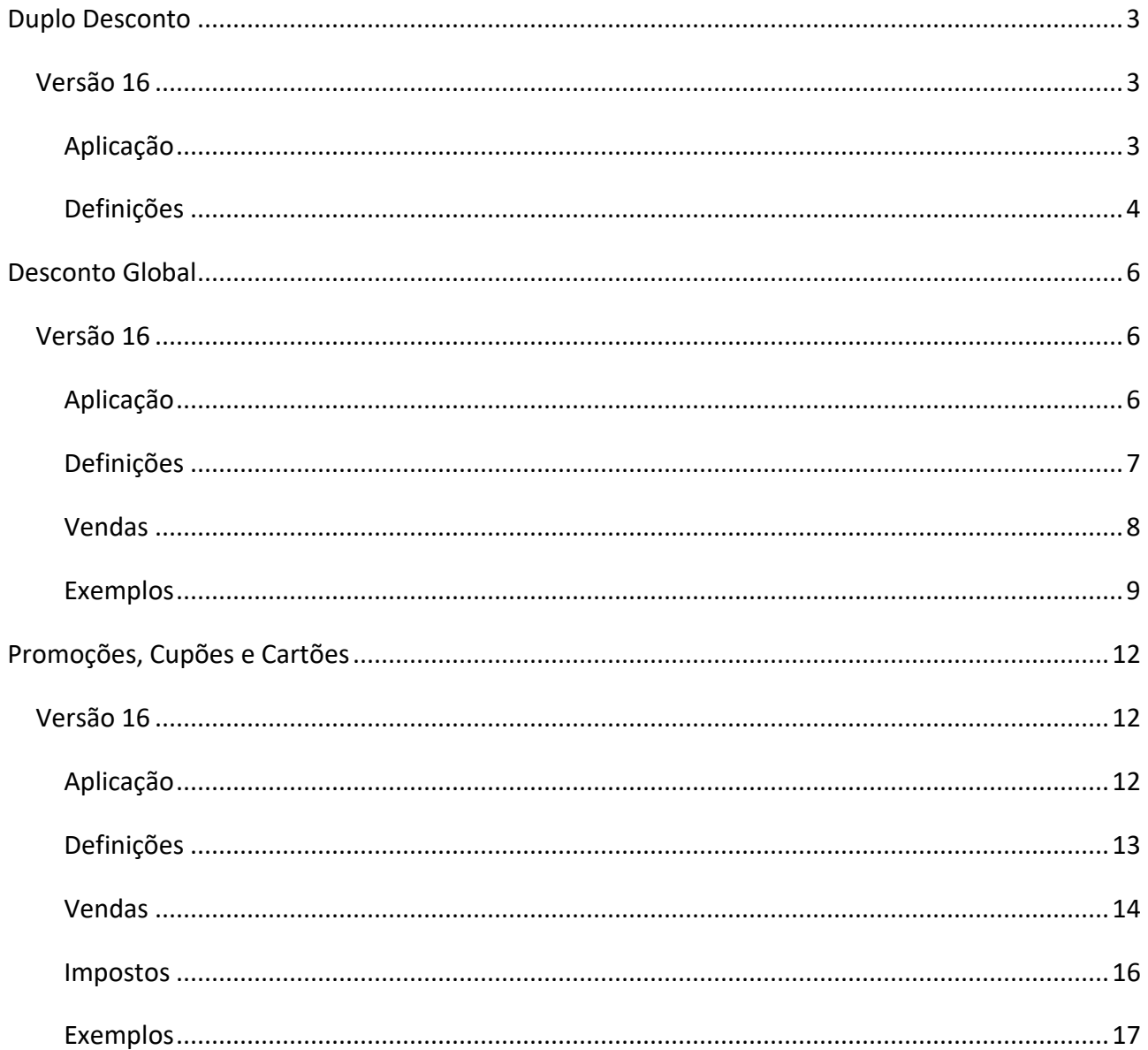

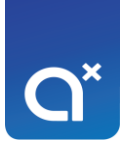

## <span id="page-2-0"></span>Duplo Desconto

## <span id="page-2-1"></span>Versão 16

## Aplicação

<span id="page-2-2"></span>Foi desenvolvida a aplicação para se conseguir aplicar dois descontos na mesma linha:

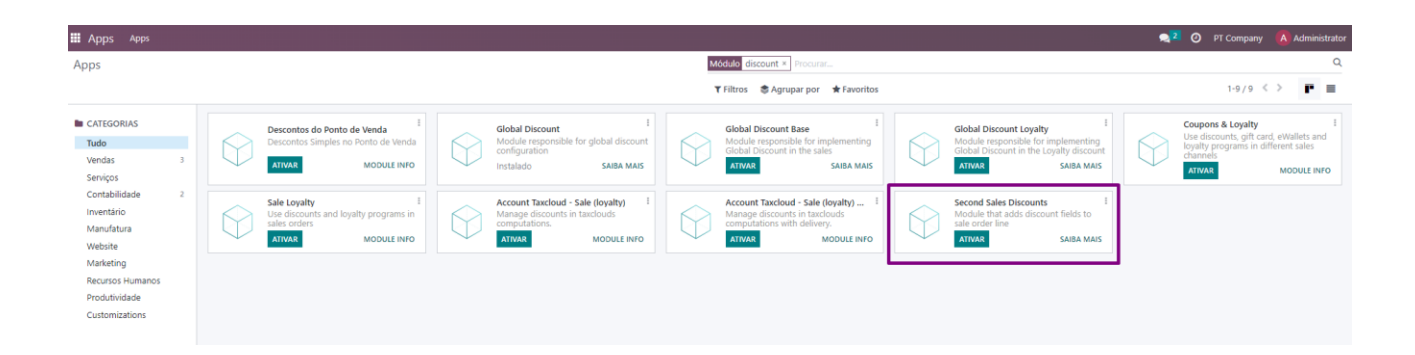

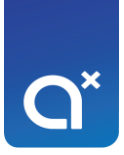

#### Definições

<span id="page-3-0"></span>Ao ativar a seguinte opção, o odoo vai automaticamente instalar a aplicação:

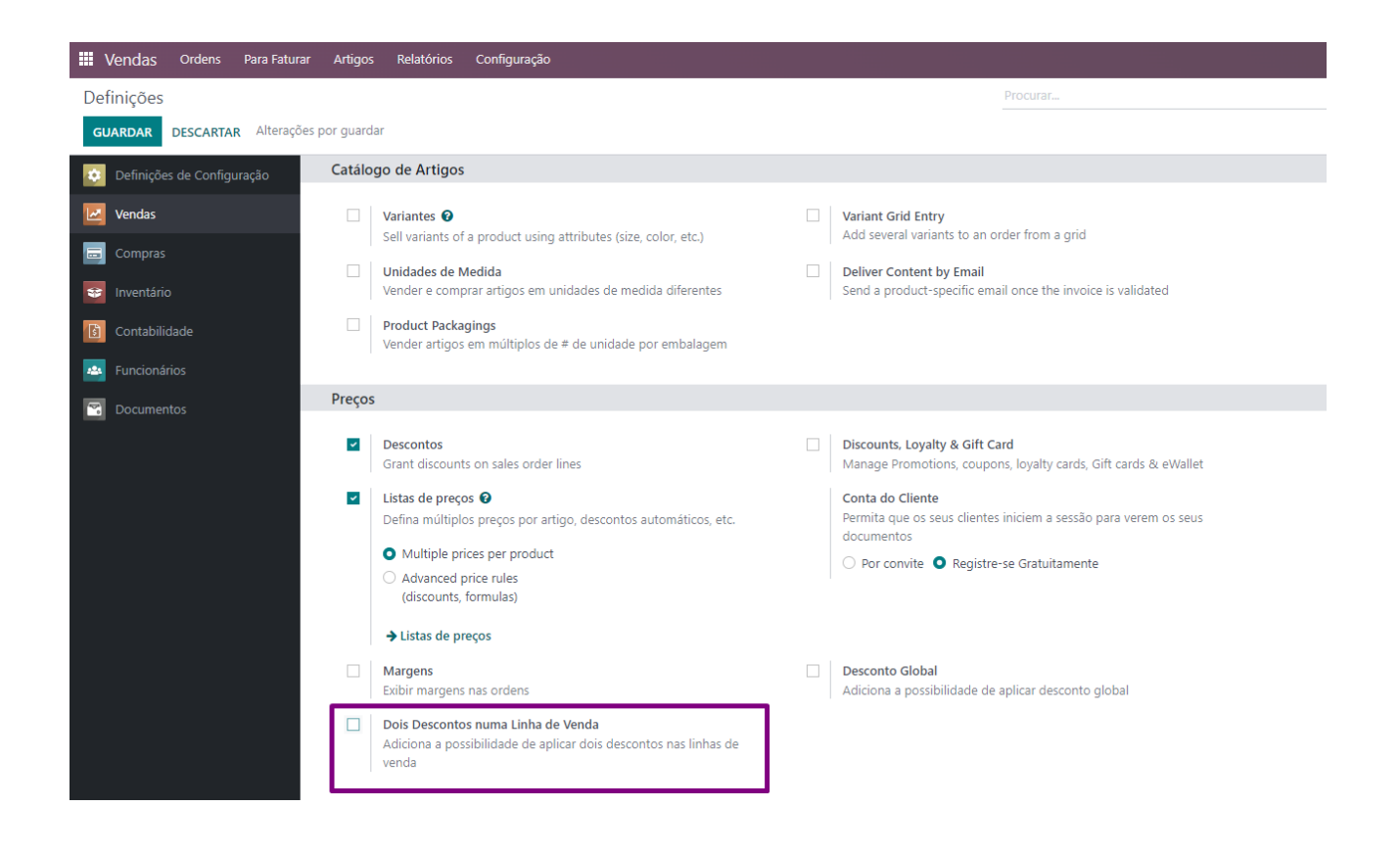

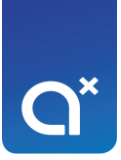

É possível implementar dois descontos numa linha de orçamento:

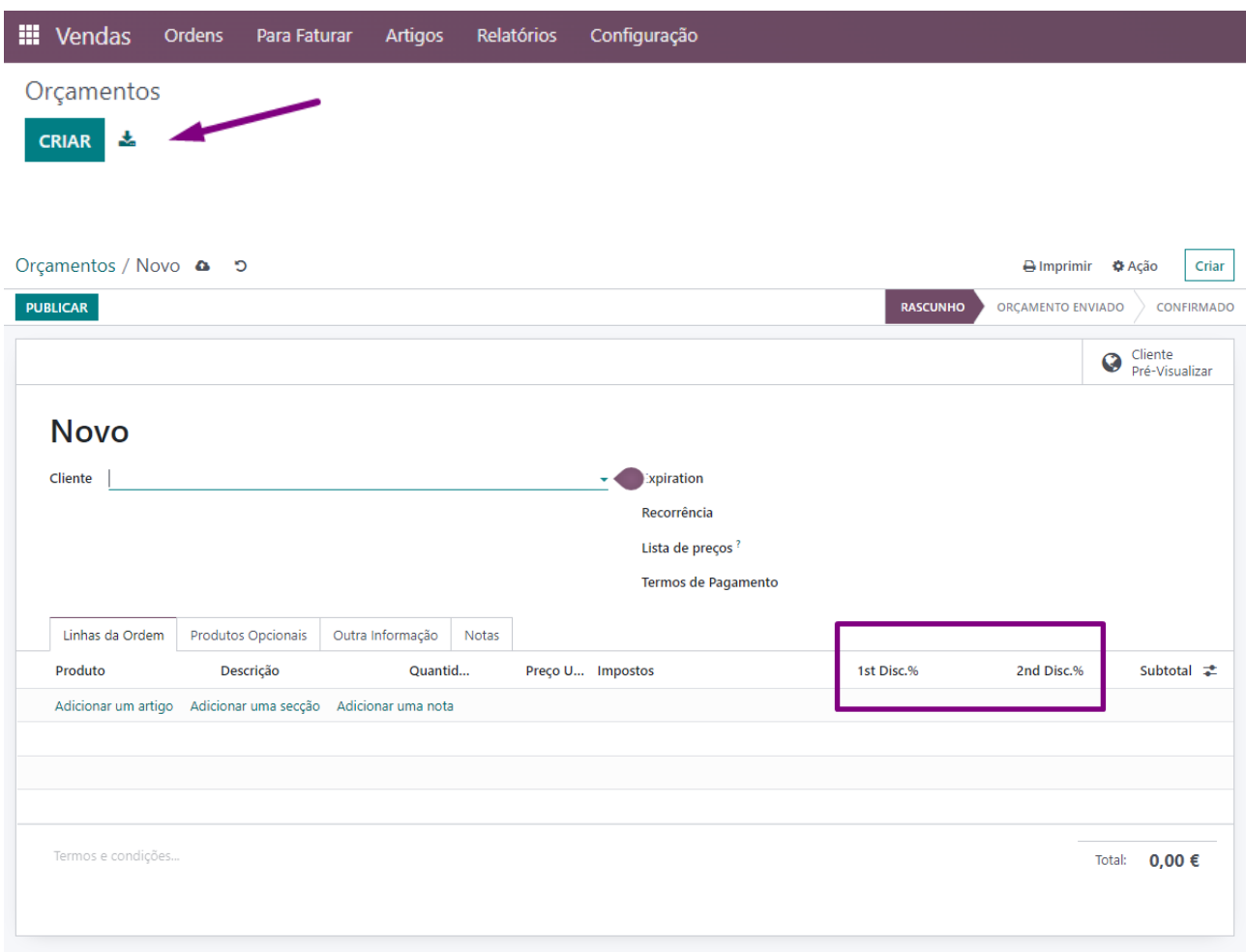

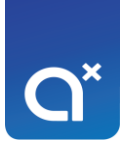

## <span id="page-5-0"></span>Desconto Global

## <span id="page-5-1"></span>Versão 16

## Aplicação

<span id="page-5-2"></span>Foi desenvolvida a aplicação para se conseguir aplicar o desconto global:

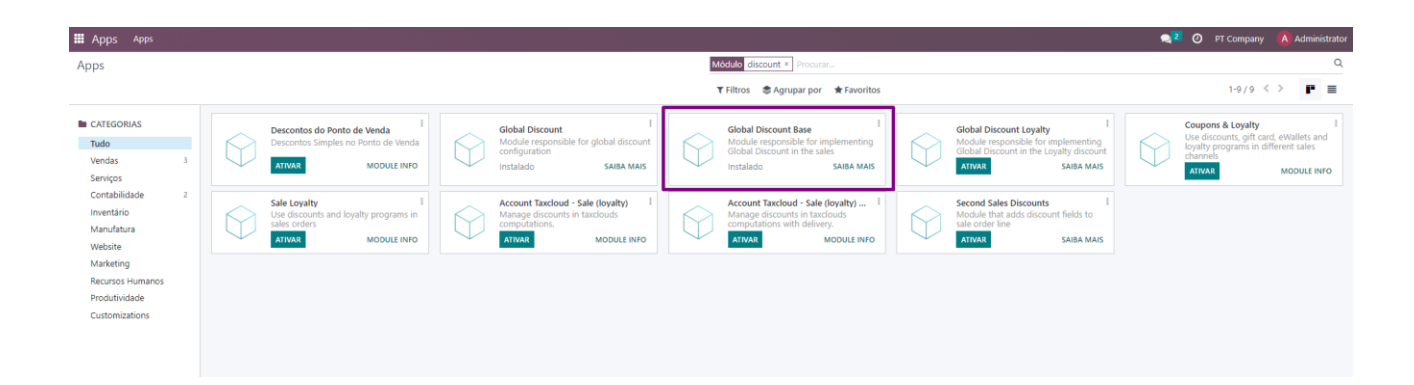

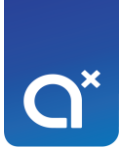

#### Definições

<span id="page-6-0"></span>Ao ativar a seguinte opção, o odoo vai automaticamente instalar a aplicação:

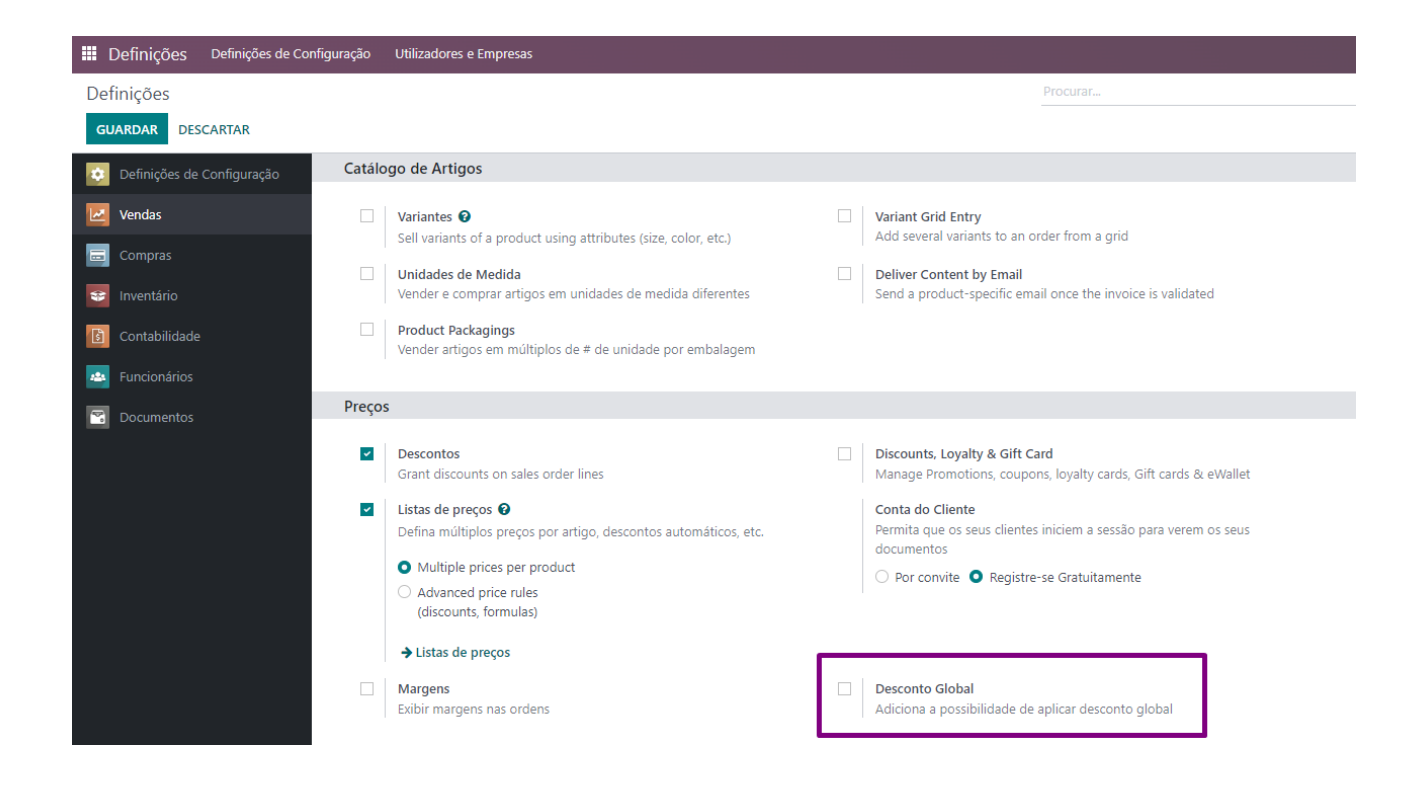

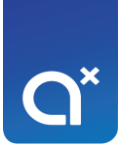

## Vendas

<span id="page-7-0"></span>Ao criar um orçamento, consegue definir uma percentagem de desconto global:

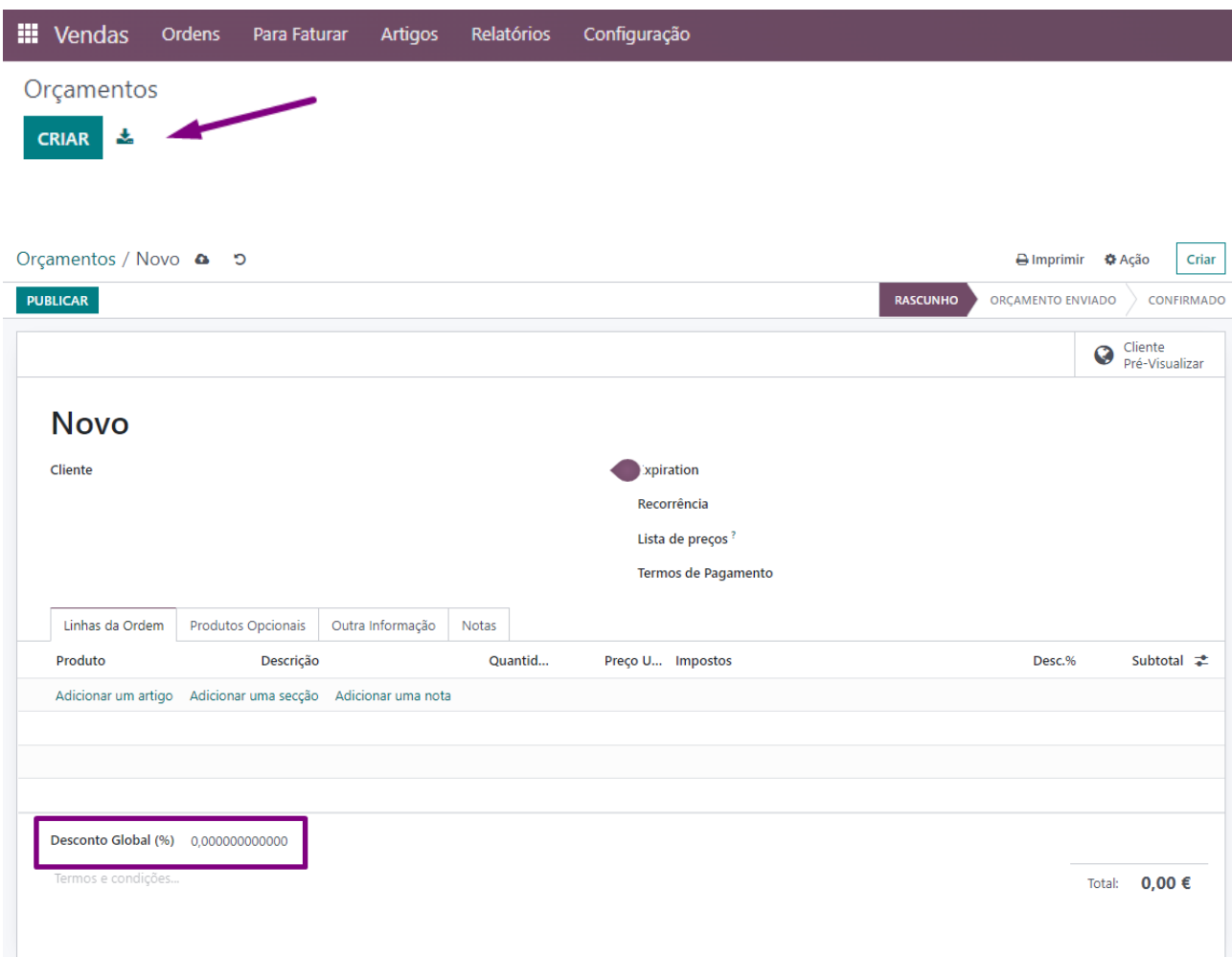

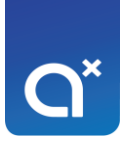

## Exemplos

#### <span id="page-8-0"></span>Consegue colocar um desconto em cada linha do orçamento:

### Rascunho

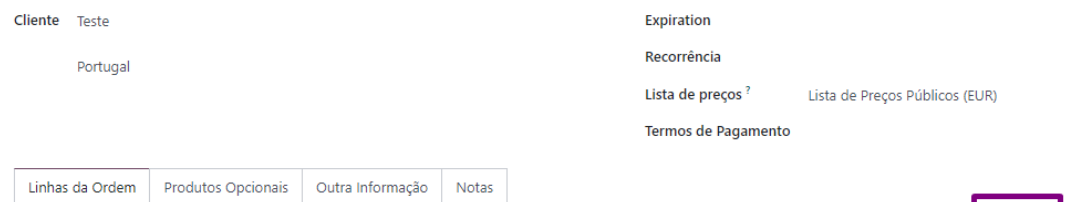

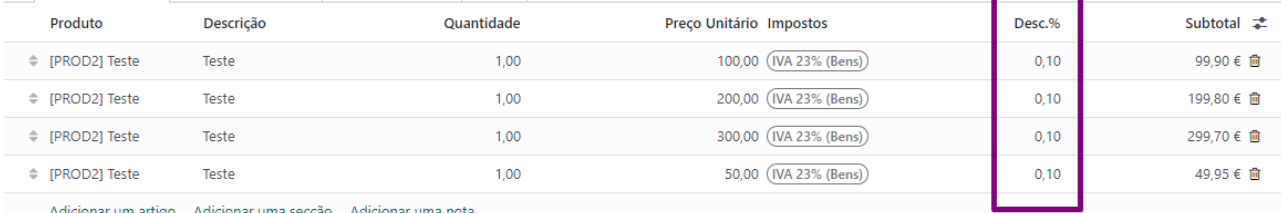

Adicionar um artigo - Adicionar uma secção - Adicionar uma nota

Desconto Global (%) 0,000000000000

Termos e condições...

**ADICIONAR FRETE** 

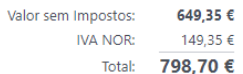

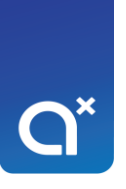

Consegue colocar o desconto em cada linha e ainda colocar o desconto global (o odoo vai aplicar primeiro o desconto em linha e só depois o desconto global):

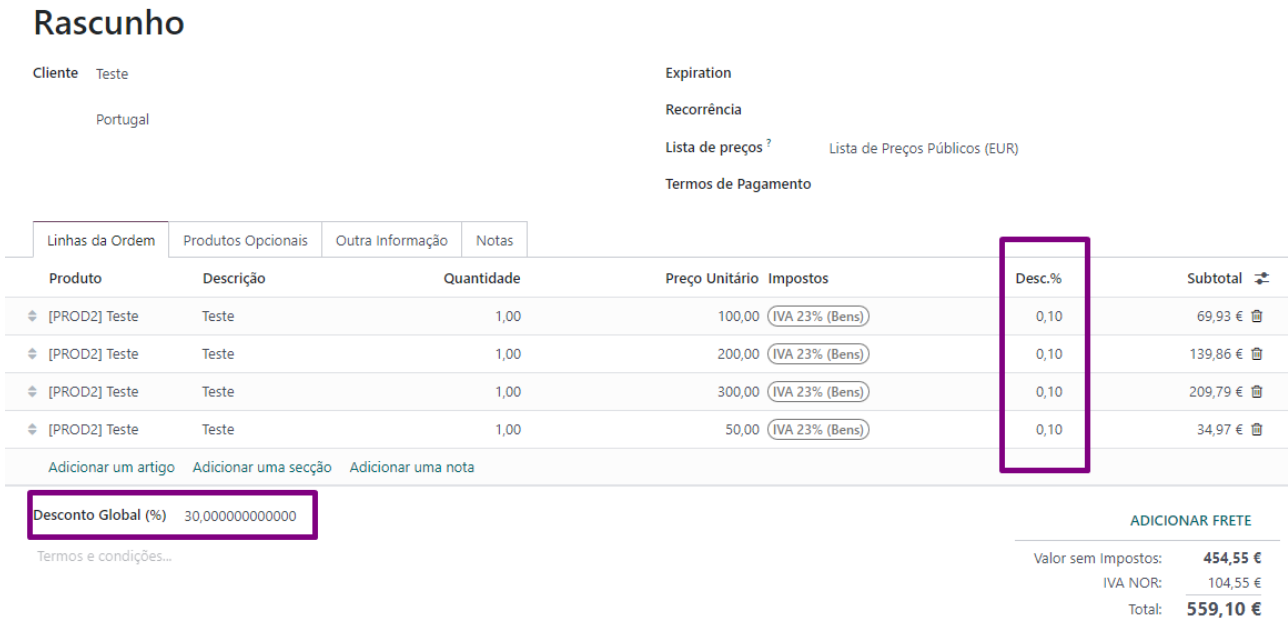

Consegue só colocar o desconto global:

### Rascunho

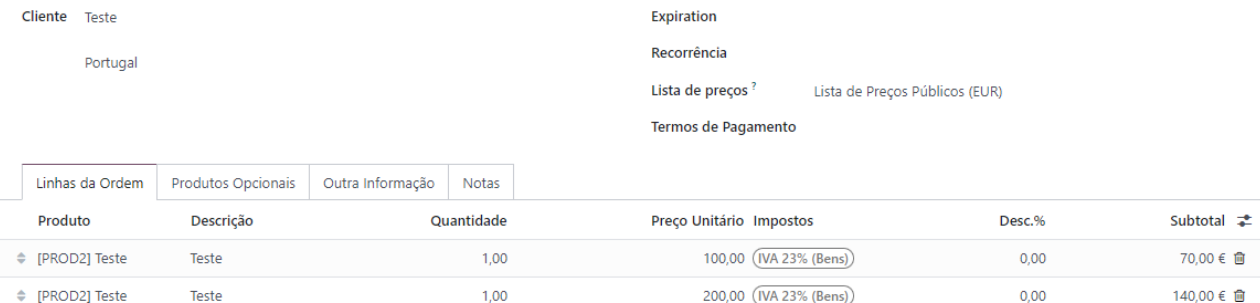

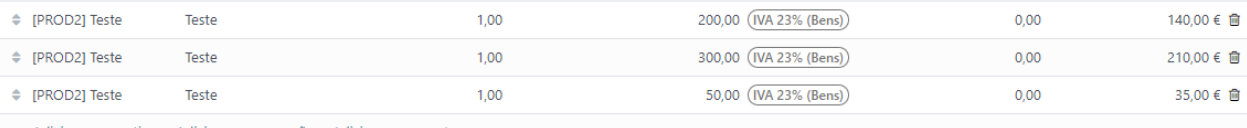

Adicionar um artigo Adicionar uma secção Adicionar uma nota

Desconto Global (%) 30,000000000000

Termos e condições..

35,00 € ■

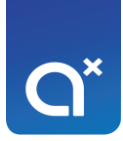

#### Que é o mesmo que colocar o desconto em cada linha:

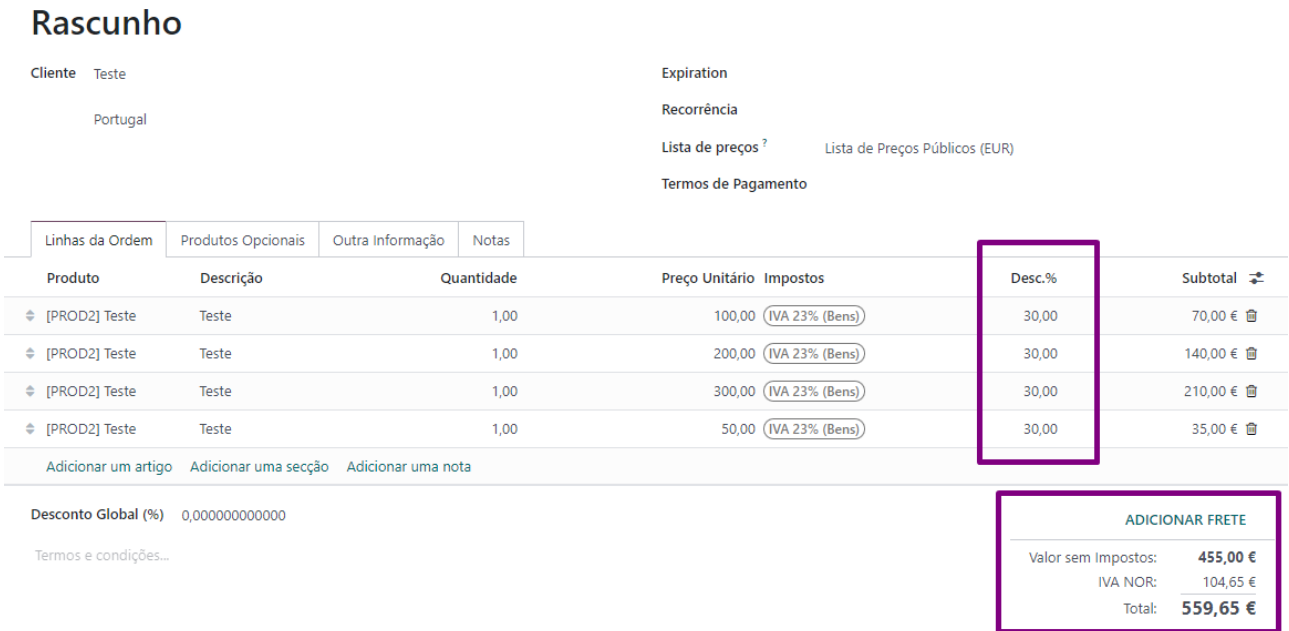

O resultado é o mesmo, demora é menos tempo!

## <span id="page-11-0"></span>Promoções, Cupões e Cartões

Só se aplica para clientes que tenham ligação do odoo com o comércio eletrónico (ecommerce).

Para clientes com a certificação PT, o odoo de base dá problemas. Porque o odoo trata estes descontos com linhas a negativo e com a certificação PT não é possível fazer desta forma. Este desconto está relacionado com o desconto global.

## <span id="page-11-1"></span>Versão 16

#### Aplicação

<span id="page-11-2"></span>Foi desenvolvida a aplicação para se conseguir aplicar promoções, cupões e cartões:

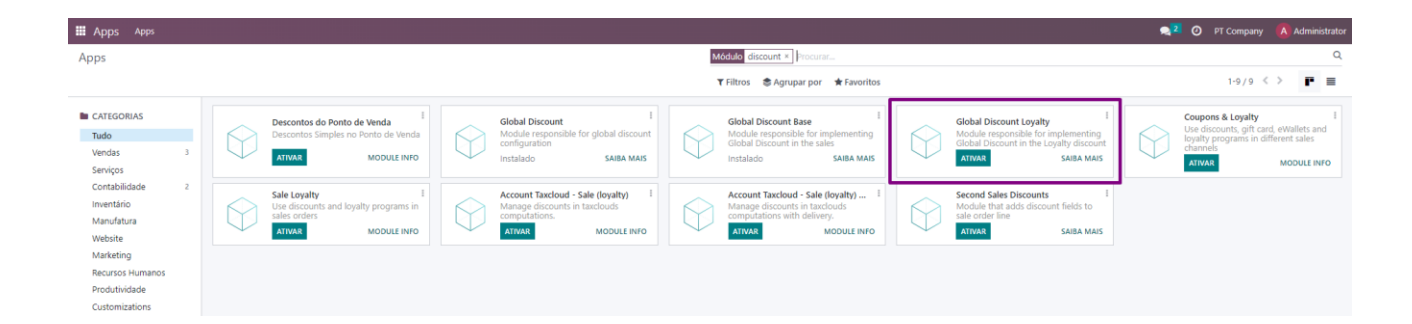

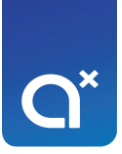

#### Definições

<span id="page-12-0"></span>Ao ativar as seguintes opções, o odoo vai automaticamente instalar as aplicações:

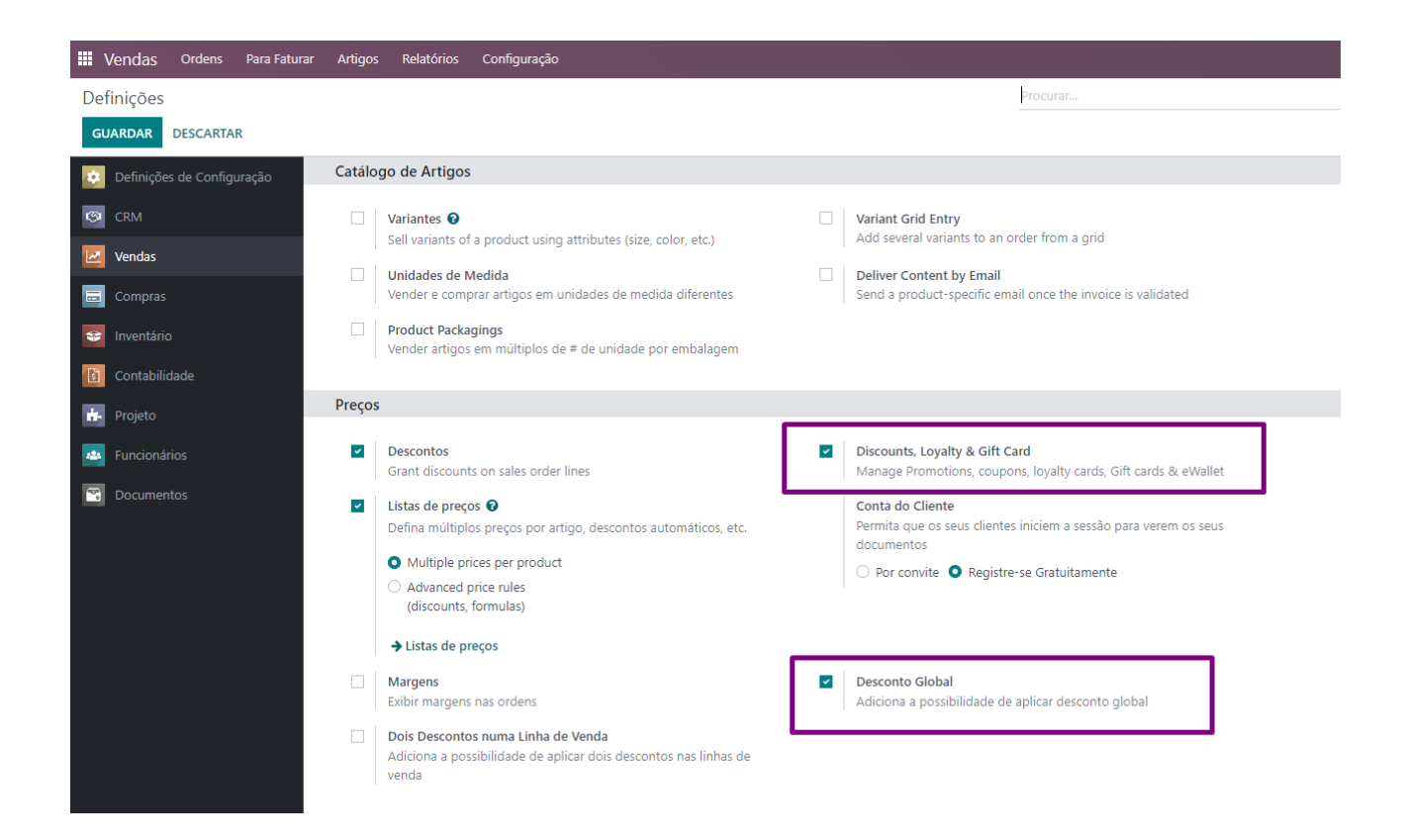

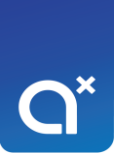

#### Vendas

<span id="page-13-0"></span>Para se criar um orçamento com um desconto de uma promoção ou cupão, temos que ter o desconto configurado no odoo:

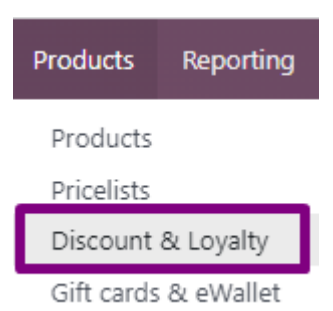

#### Criar um desconto:

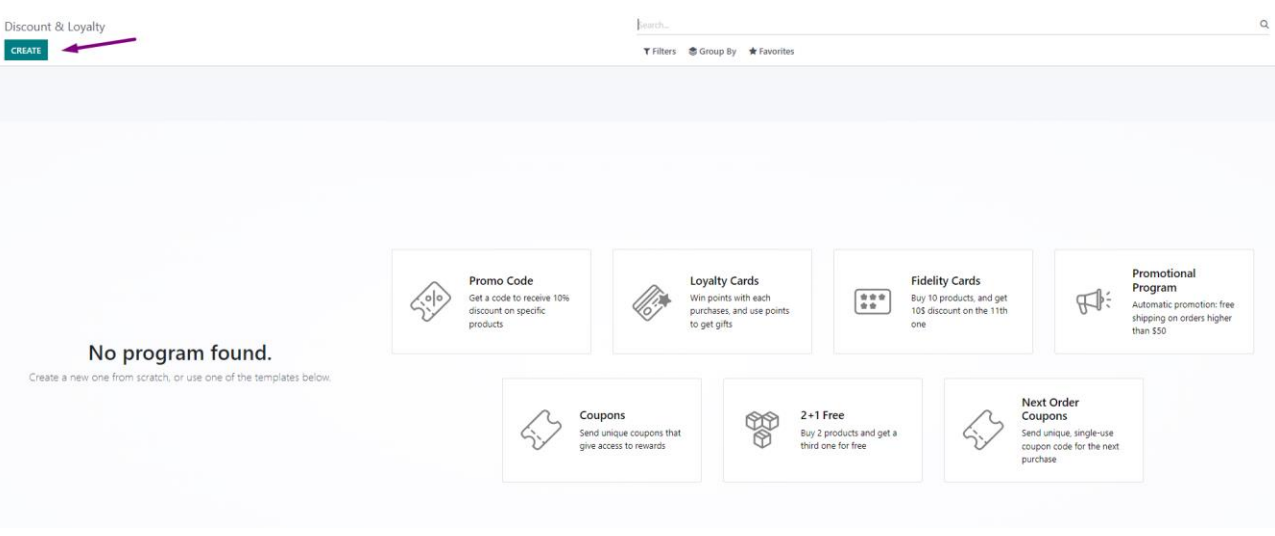

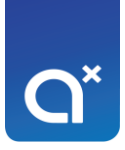

#### Identificar o tipo:

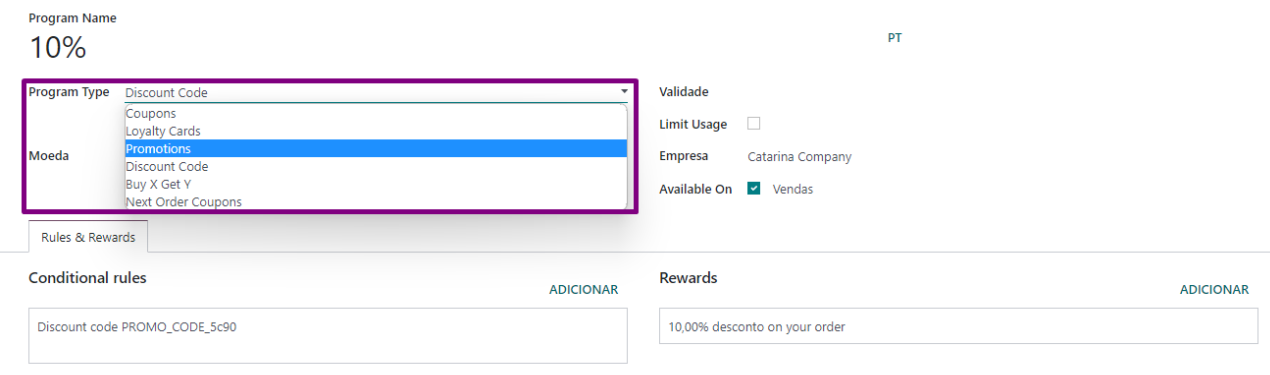

#### Definir a recompensa:

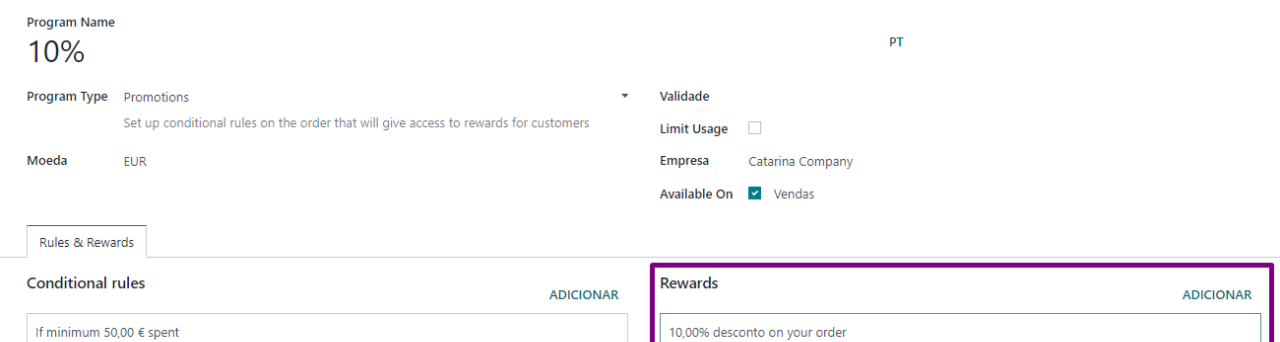

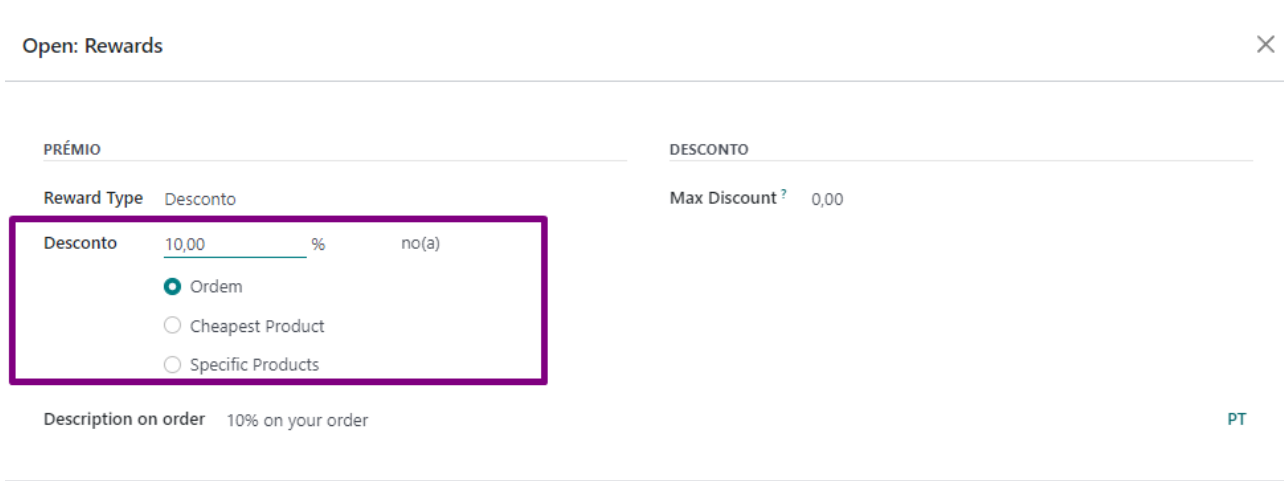

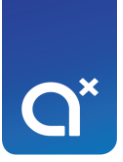

## Impostos

#### <span id="page-15-0"></span>Para se aplicar este tipo de desconto, o imposto a ser usado tem que ser com iva incluído:

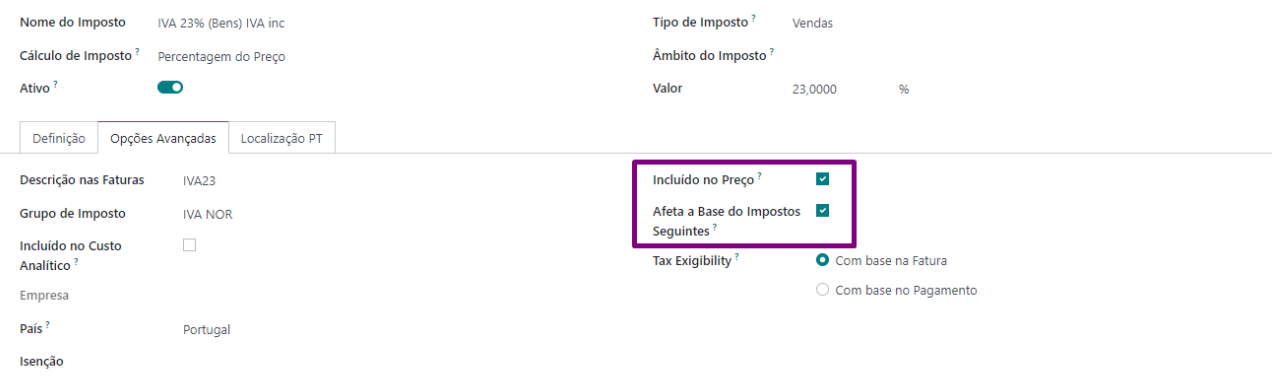

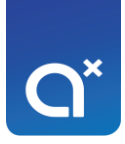

## Exemplos

#### <span id="page-16-0"></span>Ao criar um orçamento:

#### Rascunho

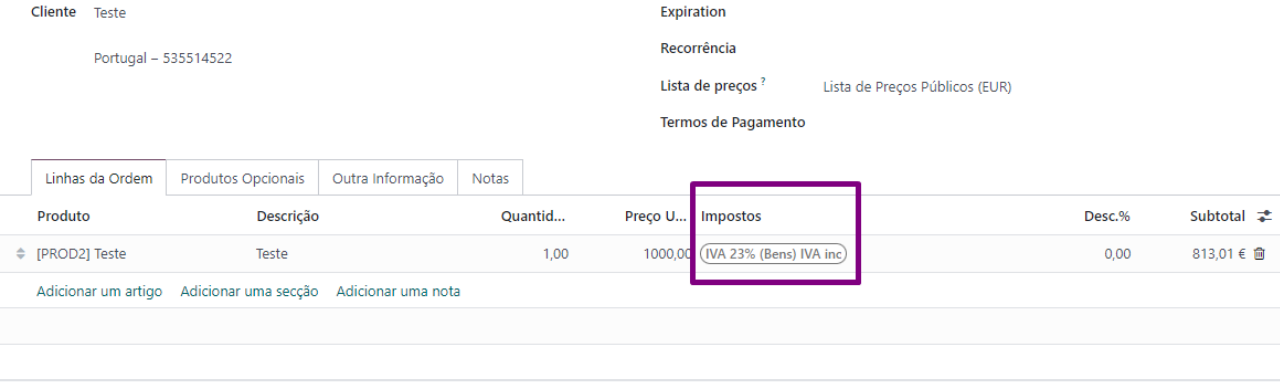

Desconto Global (%) 0,000000000000

#### ADICIONAR FRETE CÓDIGO DO COUPON PROMOTIONS

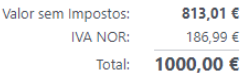

### Rascunho

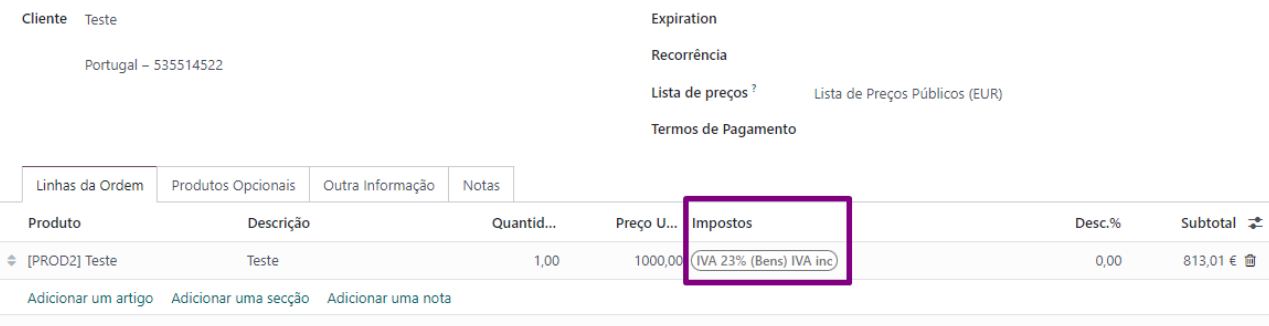

Desconto Global (%) 0,000000000000 ADICIONAR FRETE CÓDIGO DO COUPON PROMOTIONS Valor sem Impostos:  $813,01€$ IVA NOR:  $186,99 \in$ Total: 1000,00 €

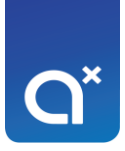

## Aplicação do desconto de 10% através do código de cupão:

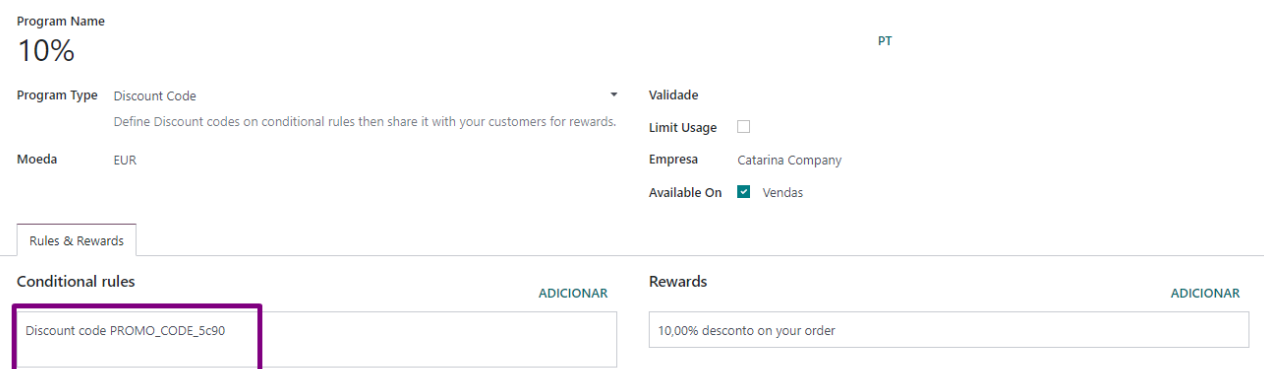

## OR 2023/0001

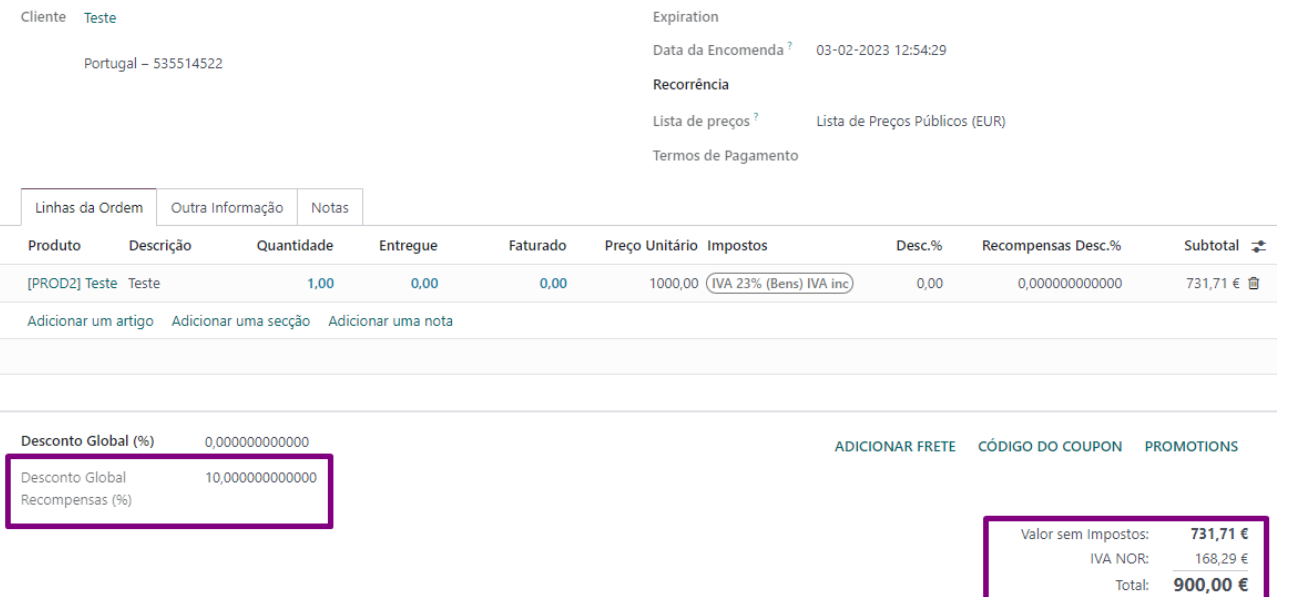